## **Besavior P5Mate 取扱説明書**

### **1.はじめに**

Besavior P5Mate は USB で PS5 本体に有線接続します。ご使⽤前に PS5 本体の USB 接続機能を有効にしてく

ださい:

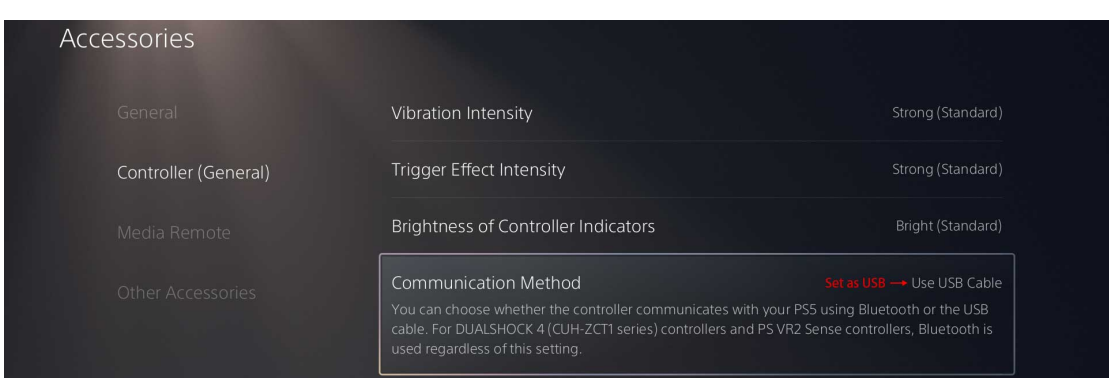

Besavior P5mate の各種ボタンおよびポート類は以下の通りです:

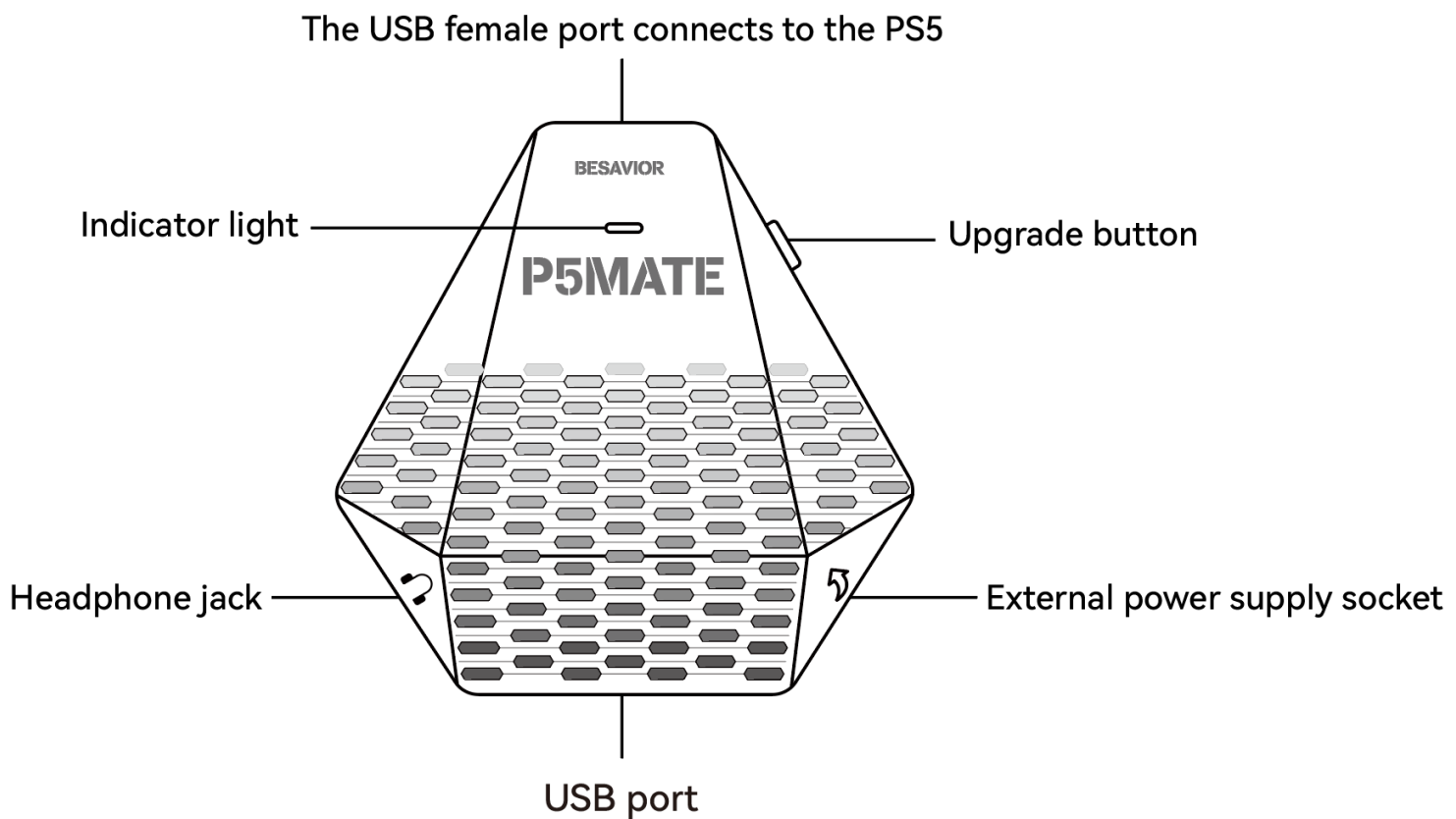

Connect third-party peripherals

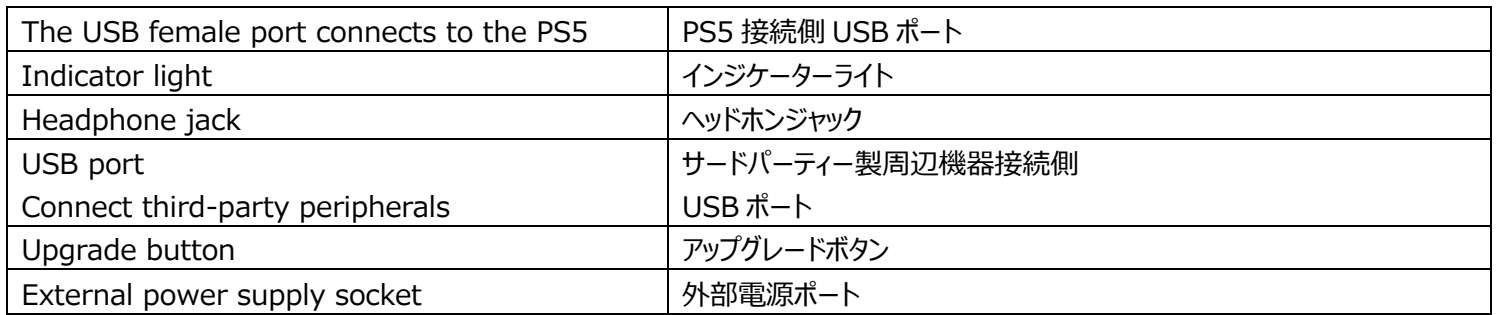

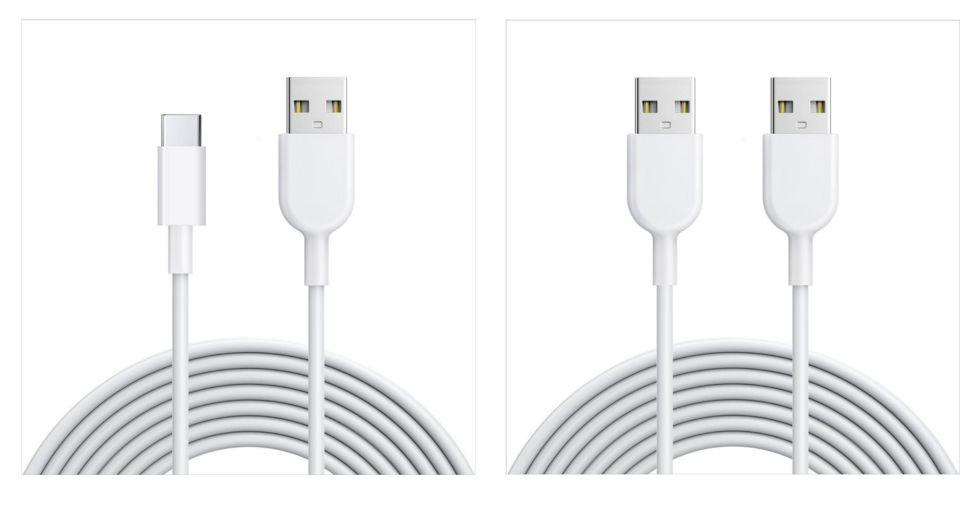

TYPE-C data Cable\*1

Dual head USB cable\*1

Type-C データケーブル\*1 タブルヘッド型 USB ケーブル\*1

#### **2. 使⽤⽅法**

手順は以下の通りです:

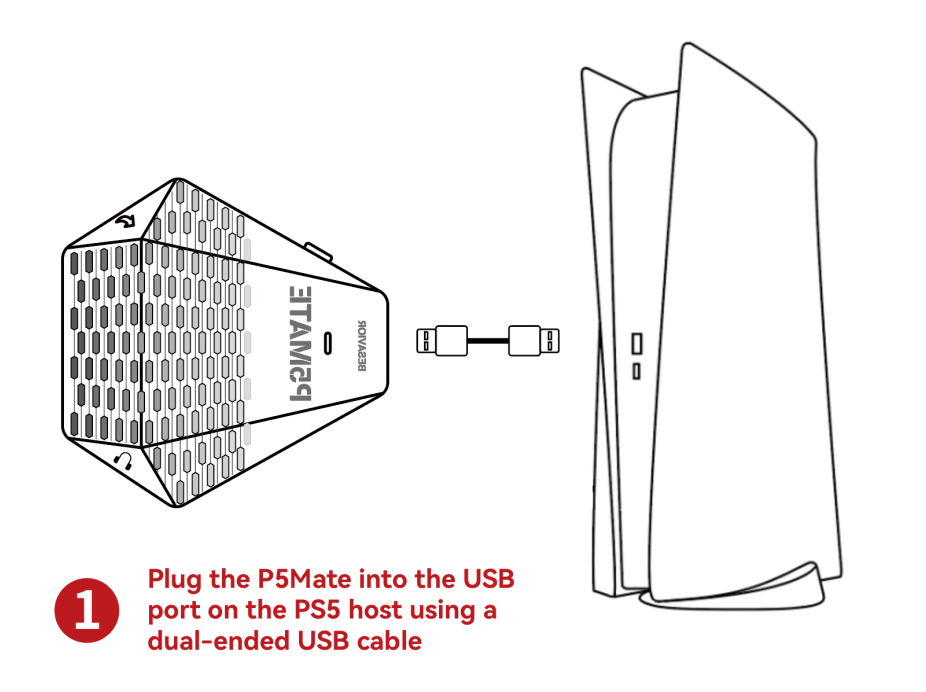

①ダブルヘッド型 USB ケーブルを使い、P5Mate を PS5 本体の USB ポートに接続します

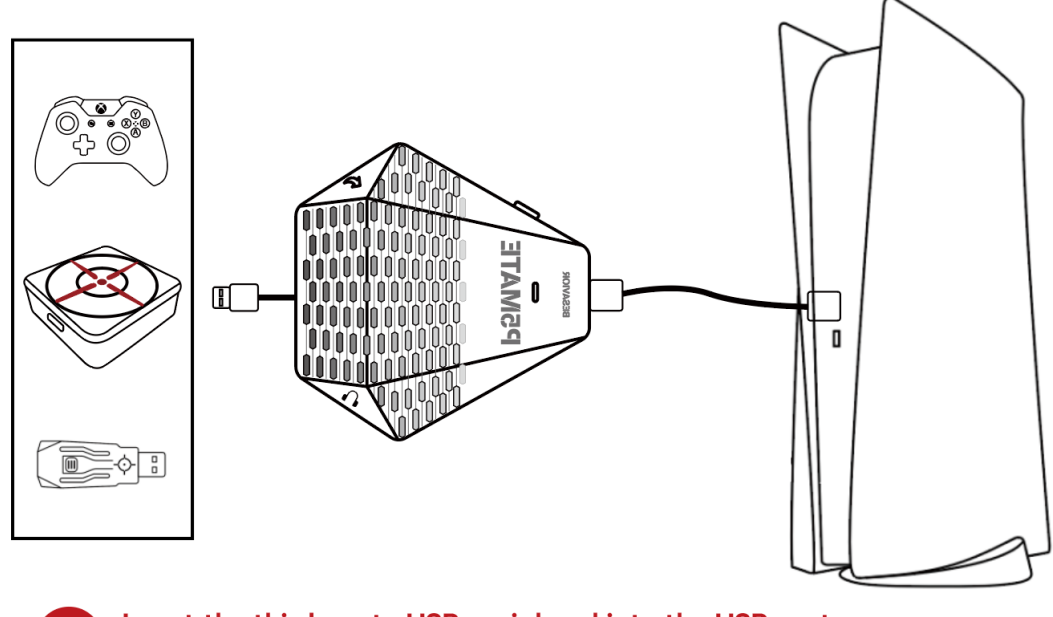

Insert the third-party USB peripheral into the USB port at the bottom of the P5Mate.

2

②サードパーティー製 USB 周辺機器を、P5Mate 底部の USB ポートに接続します。

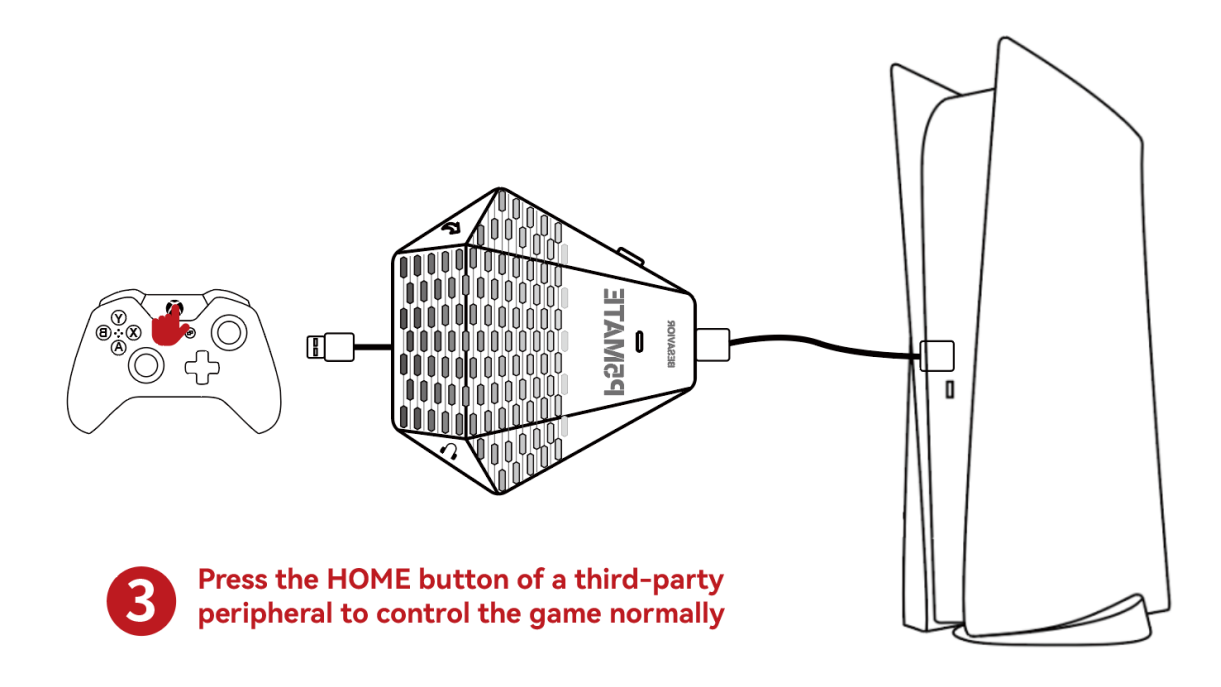

③サードパーティー製周辺機器のホームボタンを押して通常通りにゲームを操作します

Note: In the normal working condition of P5MATE, the upgrade button press is equal to the touchpad press

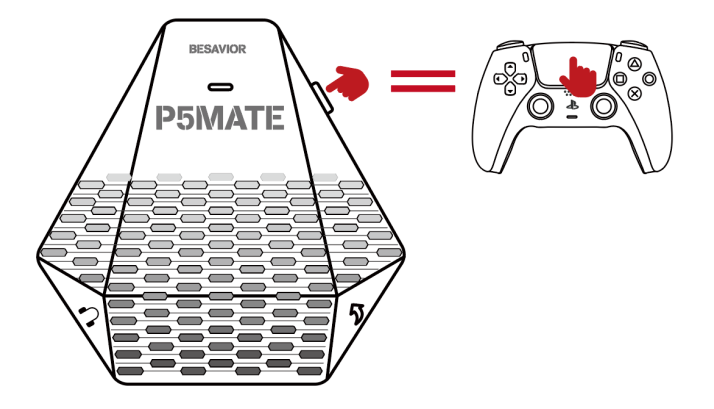

注記: P5Mate の通常の動作状態では、アップグレードボタンを押すことはタッチパッドを押すことと同じです

#### **3. アップグレードの⽅法**

1. 公式ウェブサイトのフォーラムから**最新版アップグレートソフトウェア及びファームウェア**をダウンロードし、PC のディスク に展開します

2. Besavior P5Mate のアップグレードボタン ( / PSWATE\\\*) を押したまま、Windows PC の USB ポートに Besavior P5Mate を挿⼊します

3. アップグレードファイル内の index.html を Microsoft Edge ブラウザで開き、以下の手順で操作を行います

# **Besavior P5Mate Update**

Connect Besavior P5Mate Device | 4 1. Click Connect

## **Besavior P5Mate のアップグレード**

1.「Connect」をクリック

### BesaviorP5Mate/index.html

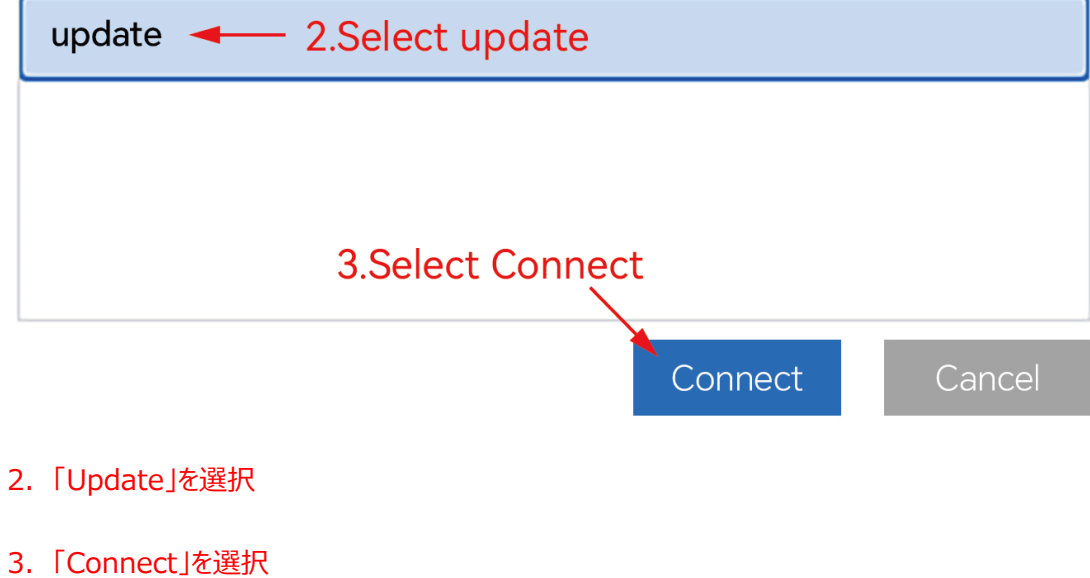

-Firmware Update 4. Click here to select the downloaded upgrade firmware No file choosen Choose File Update 5. Click Update to upgrade the firmware

4.こちらをクリックし、ダウンロードしたアップグレードファームウェアを選択

5. 「Update」をクリックしてファームウェアのアップグレードを実行

# **Besavior P5Mate Update**

Connect Besavior P5Mate Device | When the upgrade is complete, the

corresponding version number is displayed

Version: Stdfc\_H0000202402121945

# **Besavior P5Mate のアップデート**

アップグレードが完了すると、対応するバージョン番号が表示されます

Go to **www.Beloader.com** for more video tutorials

より詳しいチュートリアル動画は **www.Beloader.com** にてご確認ください